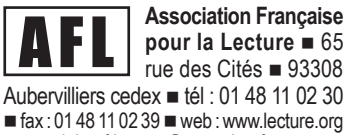

 $\blacksquare$  courriel : af.lecture@wanadoo.fr  $\blacksquare$ 

Madame, Monsieur,

Nous vous remercions de l'intérêt que vous manifestez pour notre didacticiel de lecture, **IDÉOGRAPHIX**.

Vous allez donc installer la version complète d'Idéographix utilisable dans son intégralité. Cette version est constituée de **2 modules distincts et solidaires** :

**Le Bureau de Lecture** vous permet de travailler sur des textes de votre choix et notamment d'y repérer les événements linguistiques et textuels pertinents au regard de votre progression pédagogique, de produire les supports papier dont vos élèves et vous avez besoin dans le quotidien (étiquettes, affiches, imagiers, etc.) ou de créer des objets multimédia pour une lecture autonome des élèves. C'est aussi par le Bureau de lecture que vous avez accès à la préparation d'une soixantaine d'exercices, soit imprimables, soit exécutables sur des ordinateurs.

n **L'Exerciseur** permet d'inscrire les élèves, d'organiser leur passage sur la durée de l'entraînement et d'accéder à leurs résultats.

Vous venez de télécharger la présentation. Dans cette dernière vous est donné la possibilité d'installer le logiciel dans sa version complète. Le logiciel se désactivera un mois après l'installation. Si vous souhaitez alors profiter de toutes les fonctionnalités que vous aurez découvertes, il vous faudra prendre contact avec l'AFL pour acquérir une licence d'utilisation.

En vous souhaitant un bon entraînement, nous vous prions d'agréer l'expression de nos meilleurs sentiments pédagogiques.

**1**

L'équipe de l'AFL.

**PREMIÈRE UTILISATION** page **2**

**LES GRANDES ÉTAPES** page **3**

**PRÉPARER DES EXERCICES** page **3**

**RÉCAPITULATIF** page **4**

### **PREMIÈRE UTILISATION**

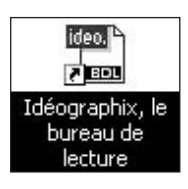

Une fois l'installation d'**IDÉOGRAPHIX** achevée, lancer le module Bureau de lecture.

La fenêtre **« Enregistrement de la licence »** s'ouvre. Cliquer sur **Annuler** pour fermer cette fenêtre et utiliser la version de démonstration pendant 30 jours.

Lorsque vous aurez acheté la licence d'utilisation, c'est ici que vous devrez compléter les champs du formulaire d'enregistrement.

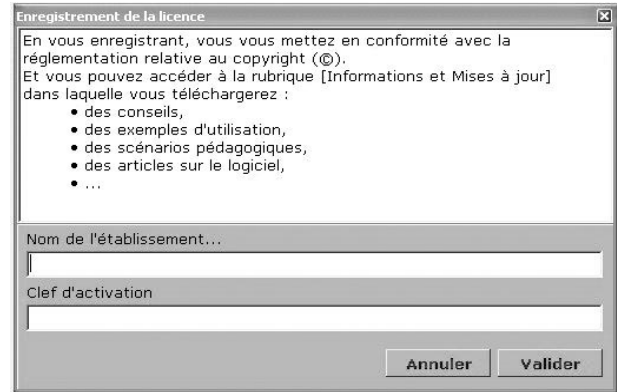

#### **POUR COMMENCER :**

Le premier opérateur devra inscrire un ou plusieurs utilisateurs adultes dans la fenêtre **« Identification »** ouverte lors du lancement du Bureau de lecture.

Cliquer sur **Inscription**. Un mot de passe est nécessaire ; il s'agit de AFLAFL .

Une fois cette inscription achevée, la fenêtre **« Identification »** réapparaît. À l'aide du menu déroulant, l'utilisateur sélectionne son nom puis le valide. La session de travail peut commencer.

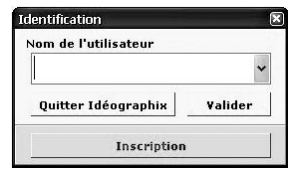

Pour vous permettre de découvrir rapidement les différentes fonctionnalités du logiciel, il est indispensable de consulter les fichiers d'aide accessibles dans le menu général. Nous vous conseillons de prendre d'abord connaissance du texte des « aides à imprimer » et de commencer par lire le premier d'entre eux « Les grandes étapes » que nous avons reproduit page  $\overline{3}$ .

# **LES GRANDES ÉTAPES**

#### **Idéographix, étape par étape :**

■ 1. Ouvrir le Bureau de lecture puis commencer par consulter les textes des aides à imprimer qui se trouvent dans le menu **« Aide »** du logiciel.

■ 2. Utiliser les différentes fonctionnalités offertes par le Bureau de lecture pour choisir un ou plusieurs textes d'étude (textes à importer ou à saisir directement), dégager la structure du texte choisi, ses particularités, le vocabulaire nouveau, etc.\*

■ 3. À tous moments, la touche **F1** permet d'accéder à une aide contextuelle, aussi bien technique que pédagogique. À utiliser sans modération.

# **PRÉPARER LES EXERCICES**

### **Préparer une filière d'exercices pour le passage des élèves**

■ Aller dans la préparation des exercices, soit en passant par **Créer une nouvelle filière** dans le menu **« Exercices »**, soit en cliquant dans la barre d'outils **Outils texte** sur le bouton **F** (lancer la fabrication d'une nouvelle filière). Choisir des exercices à préparer. Possibilité de tester les exercices préparés, de les imprimer ou de modifier leur temps de passage grâce au menu contextuel de la souris (clic droit).

n Une fois la filière préparée, cliquer sur **Organiser la filière**. La fenêtre d'organisation de la filière permet de changer l'ordre de passage des exercices, de modifier le temps d'un passage d'un utilisateur, de tester les exercices ainsi qu'une filière en entier. Lorsque la filière vous convient, la valider.

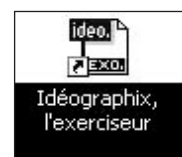

■ Pour terminer, lancer le module Exerciseur (Exographix). Vous devez maintenant inscrire des élèves, sélectionner la filière préparée et y relier les élèves qui doivent l'utiliser.

#### **L'entraînement des élèves peut alors commencer !!!**

\_\_\_\_\_\_\_\_\_\_\_\_\_\_\_\_\_\_\_\_\_\_\_\_\_\_\_\_\_\_\_\_\_\_\_\_\_\_\_\_\_\_\_\_\_\_\_\_\_\_\_\_\_\_\_ \* Vous pouvez également consulter les n°77 et 86 de notre revue *Les Actes de Lecture* dont les dossiers sont consacrés au Bureau de lecture et à Exographix sur notre site Internet **www.lecture.org** à la rubrique *productions / revue / revues consultables en ligne (par numéro).*

### **RÉCAPITULATIF DES ÉTAPES DE TRAVAIL DEPUIS L'ÉTUDE D'UN TEXTE JUSQU'À LA FILIÈRE D'EXERCICES EFFECTUÉE PAR LES ÉLÈVES**

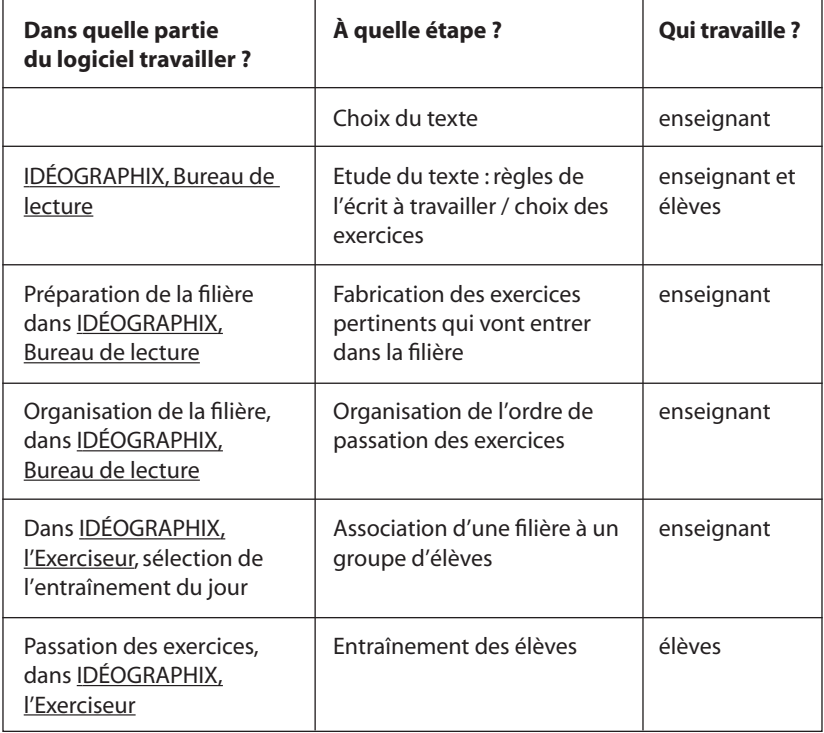

Au-delà de l'apprentissage, l'AFL édite un logiciel de perfectionnement à la lecture : ELSA*.*  Version également téléchargeable sur notre site.

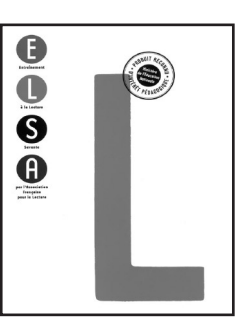